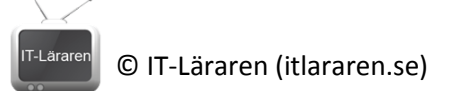

## Windows Server 2012 12-Group Policy

Denna laboration är en del av en serie labbar om Windows Server 2012R2 som till stor del bygger vidare på varandra. I denna laboration kommer vi att implementera olika *Group Policies* för administration och konfigurering av klienter i vår domän.

**Antal:** Enskilt eller i grupp om 2.

**Material:** Tillgång till SERVER1 och CLIENT från tidigare laborationer.

**Tips:** Titta på relevanta genomgångar på webbplatsen<http://itlararen.se/videos.html#video3>

**Utförande:** Vi kommer att skapa nya **GPO** (**G**roup **P**olicy **O**bject) och länka dem till olika delar av vår domän (olika OU) för att prova några vanliga konfigurationer. Det är omöjligt att ta upp alla varianter då det finns upp mot 10 000 olika inställningar att konfigurera via Group Policies. Vi kommer att använda både **Managed Settings** (även kallat **Policies**) och **Unmanaged Settings** (även kallat **Preferences**). Skillnaden är att *Managed Settings* är obligatoriska och uppdateras automatiskt med jämna mellanrum via nätverket för att säkerställa att de efterföljs. Vanliga användare kan inte heller ändra på managed settings, lokala administratörer kan ändra dessa inställningar men enbart tillfälligt till nästa uppdatering görs via nätverket. I övrigt uppdateras dessa policies på vanligt sätt när en användare loggar in eller datorn startar. *Unmanaged Settings* däremot är mer som förslag på konfiguration som användare (även vanliga användare) kan ändra på. T.ex. en ansluten nätverksenhet.

### Ansluta nätverksenhet (preference)

- 1. Starta SERVER1 och logga in som domänadministratör.
- 2. Starta Server Manager, klicka på **Tools** och välj **Group Policy Management**
- 3. Expandera vår **forest: itlararen.test.com – Domains – itlararen.test.com** så att vi ser alla OU som vi skapade i tidigare laboration.
- 4. Markera **Lund OU** högerklicka och välj **Create a GPO in this domain and link it here** för att skapa en GPO som kopplas till denna OU (och som ärvs av underliggande OU).
- 5. Döp GPOn till något lämpligt, t.ex. **Map Drive** då vi ska skapa en GPO som automatiskt ska ansluta ("mappa upp") en utdelad resurs till en enhet. Notera att det går att välja *Source Starter GPO* som en slags mall för vår GPO. Klicka på **Ok**
- 6. Vi har nu skapat en GPO och länkat den till Lund OU. Observera att länken (fungerar som en genväg) ligger i Lund OU men själva GPOn ligger i behållaren *Group Policy Objects*. På detta sätt kan vi återanvända vår GPO genom att länka den till andra ställen, (t.ex. fler OU) i vår domän. Vi har ännu inte gjort någon konfiguration. Högerklicka på länken **Map Drive** och välj **Edit**.
- 7. Nu startas **Group Policy Management Editor**. Observera att vi har *User Configuration* och *Computer configuration*. Många inställningar är desamma för båda kategorierna men det är viktigt att hålla isär *User* som påverkar användarna i aktuell OU och *Computer* som påverkar datorkontona i aktuell OU (och underliggande via arv). Detta gör det möjligt att t.ex. sätta en viss bakgrundsbild för alla användare i Lund OU oavsett dator som används eller alla datorer i Lund OU oavsett användare som loggar in (eller både och). Expandera **User Configuration – Preferences – Windows Settings** och klicka på **Drive Maps**.
- 8. Högerklicka I rutan till höger och välj **New – Mapped drive**.

© IT-Läraren (itlararen.se)

- 9. Fyll i uppgifterna för att ansluta till [\\SERVER1\Utdelat](file://SERVER1/Utdelat) (se bild till höger). Lägg märke till de olika alternativen (även under fliken *Common*). Lägg särskilt märke till de olika alternativen under *Action*.
	- **Create** Skapar en ny preference
	- **Delete** Tar bort en tidigare skapad preference
	- **Replace** Tar bort och återskapar en preference, finns inte inställningen sedan innan så skapas den.
	- **Update** Modifierar inställningen finns inte inställningen så skapas en ny.
- $\bar{\mathbf{x}}$ **New Drive Properties** General Common  $\blacksquare$  Action: Update v Location: **ISERVER1** Utdelat  $\Delta\omega$ Label as: Work  $Reconnect:$ **Drive Letter** ◯ Use first available, starting at: © Use: l⊋z  $\checkmark$ Connect as (optional) User name: Confirm password: Password: Hide/Show this drive Hide/Show all drives O No change O No change  $\bigcirc$  Hide this drive  $\bigcirc$  Hide all drives  $\bigcirc$  Show all drives  $\bigcirc$  Show this drive  $\alpha$ Cancel Apply Help
- 10. Nu när vi skapat vår GPO så är det dags

att testa den. Då kan det vara bra att fixa en liten detalj som vi missade i tidigare laboration. Nämligen att lägga till datorkontot CLIENT till Lund Computers OU. Annars har vi en GPO länkad till en OU som inte innehåller några datorkonton. Starta **Active Directory Users and Computers** och flytta **CLIENT** från behållaren **Computers** till **Lund Computers OU.** Det fungerar precis som filhantering I utforskaren (drag-and-drop fungerar t.ex.).

- 11. Starta CLIENT och logga in som **user1**.
- 12. Prova att starta utforskaren och kontrollera så att nätverksenheten **Z:** är ansluten. **VIKTIGT** – Group Policy uppdateras när datorn startar och en användare loggar in eller med jämna intervaller automatiskt (för managed settings). Gör man en ändring eller skapar en ny GPO som man vill testa så kan man lokalt på datorn som man vill testa köra kommandot

**gpupdate /force** för att kontakta domänkontrollanten och uppdatera alla policies (både user och computer settings). I Windows Server 2012 så kan vi numera uppdatera policies för alla påverkade datorer via nätverket genom bara högerklicka på aktuell OU i **Group Policy Management** och välja **Group Policy Update…**

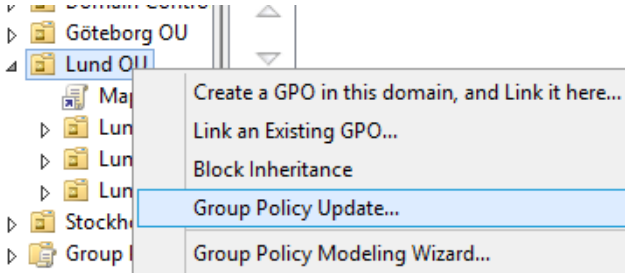

Tips för felsökning om det ej fungerar: Kan CLIENT ansluta normalt till [\\SERVER1\Utdelat,](file://SERVER1/Utdelat) ligger CLIENT i rätt OU, är GPOn länkad till rätt OU, är GPOn rätt konfigurerad, loggar du in som en användare som finns i Lund Users OU (eller påverkas av GPOn åtminstone)?

### Ändra bakgrundsbild (policy)

- 13. Byt tillbaka till SERVER1
- 14. Via **Group Policy Management** välj **Lund OU,** högerklicka och välj **Create a GPO in this domain, and link it here**. Döp GPOn till **Wallpaper**. Vi kommer nu att skapa en policy som ändrar bakgrundsbild. Det finns inget som hindrar oss från att lägga flera policy-inställningar i samma GPO men vi väljer här att skapa en separat GPO för varje inställning mest för att det blir tydligare då.
- 15. Högerklicka GPOn och välj **Edit** för att starta **Group Policy Management Editor**.

# © IT-Läraren (itlararen.se)

- 16. Expandera **User configuration – Policies – Administrative Templates – Desktop – Desktop**  och dubbelklicka (eller editera) **Desktop Wallpaper**.
- 17. Läs igenom hjälprutan om denna inställning. Observera att det finns en annan inställning som vi kan ändra som förhindrar användare från att ändra bakgrundsbild. Välj **Enabled** och ange wallpaper name **[\\SERVER1\Utdelat\wallpaper.jpg](file://SERVER1/Utdelat/wallpaper.jpg)** vilket innebär att användarna använder en bild som ligger på vår utdelning som skapades i en tidigare laboration. Vi måste också se till så att det verkligen finns en bild med det namnet om detta ska fungera. Det kan också vara intressant att känna till att denna bakgrundsbild bara fungerar ifall datorn kan ansluta till vår utdelning. Ett bättre sätt är egentligen att sätta en lokal sökväg till en bakgrundsbild och att använda en Group Policy preference för att kopiera bilden från en utdelning till en lokal mapp. På så sätt löser man flera små problem. Välj Wallpaper style **Fill** och klicka på **Ok**.
- 18. Stäng ner Group Policy Management Editor.
- 19. Starta **mspaint** genom att trycka **WIN+R** för att starta dialogrutan **Run** (kör) och skriv **mspaint** för att starta programmet.
- 20. Rita en enkel bakgrundsbild (bara för att ha något att testa med). Välj **File – Save AS** och bläddra till **E:\Shares\Utdelat** döp filen till **wallpaper** och välj **JPEG** som filtyp. Klicka på **Save**.
- 21. Byt tillbaka till **Group Policy Management** konsolen. Högerklicka på **Lund OU** och välj **Group Policy Update…** för att uppdatera våra inställningar.
- 22. Byt till CLIENT och logga in som **user1** och kontrollera att bakgrundsbilden ändrats. Det kan vara så att man trots uppdateringen blir tvungen att starta om datorn innan ändringen sker eller så kan man prova att logga ut och logga in igen.

### Security Filtering

Vi har skapat policies och länkat dem till OU. Som standard påverkas alla objekt i OUn samt underliggande OU. Med *security filtering* kan vi på ett mer detaljerat sätt bestämma vilka objekt i vår OU som ska påverkas. Detta via säkerhetsgrupper eller på användar- och datornivå. Vi kan även völja att blockera arv av policies mellan olika OU-nivåer om vi så önskar.

- 23. I **Group Policy Management** konsolen. Expandera behållaren **Group Policy Objects** som innehåller alla GPOer som vi skapat. Markera GPOn **Wallpaper** i listan till vänster (inte i details-fönstret till höger) så ser vi i details-fönstret till höger under fliken *Scope* en rad inställningar. Bl.a. *Security Filtering.* Som standard ser vi att alla *Authenticated Users*  påverkas av vår GPO.
- 24. Under **Security Filtering** klicka på **Add** och ange gruppen **Sales** som vi skapat i tidigare laboration. Klicka på **Ok** för att lägga till gruppen.
- 25. Markera gruppen **Authenticated Users** och klick på **Remove** för att ta bort den. Klicka på **Ok**  för att bekräfta.
- 26. Nu kommer vår GPO **Wallpaper** enbart att påverka alla objekt i OUn **Lund OU** som tillhör gruppen **Sales** (d.v.s. user1 då det är enda användaren i vårt OU som är medlem i gruppen). Kontrollera detta genom att byta till CLIENT och logga in som user2. User2 bör enbart få inställningen för nätverksenheten och inte någon annan bakgrundsbild. Logga ut igen och logga in som user1. User1 borde få både nätverksenheten och annan bakgrundsbild.

### Starter GPOs

En *Starter GPO* är i grund och botten en mall för GPOer. Man kan använda starter GPOer för att snabbt skapa förkonfigurerade GPOer. De innehåller enbart inställningar för *Administrative Template policies.* Det går även att ladda hem förkonfigurerade starter GPOer från Microsoft med rekommenderade inställningar för t.ex. en *Enterprise Computer*.

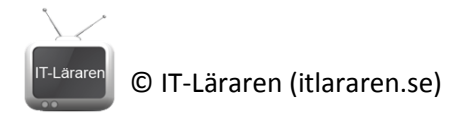

27. För att skapa Starter GPOer. Klicka på behållaren **Starter GPO** och klicka på knappen **Create Starter GPOs Folder** i details-fönstret till höger. Nu skapas en mapp i SYSVOL med ett par förkonfigurerade starter GPOer. Det går bra att skapa nya starter GPOer precis som vanliga GPOer och dessa kan man välja i en lista när man sedan ska skapa nya vanliga GPOer.

### Group Policy Results

- 28. Ibland kan det vara svårt att veta exakt vilka Group Policy settings en viss användare på en viss dator får. Särskilt då man har en komplicerad organisation med flera OU och GPOer mm. För att kontrollera detta och även felsöka problem med GPOer så kan man använda sig av *Grou Policy Results*. Klicka på behållaren **Group Policy Results** i **Group Policy Management**  konsolen.
- 29. Högerklicka i fönstret till höger och välj **Group Policy Results Wizard** för att starta guiden.
- 30. Klicka på **Next**
- 31. Välj vilken dator som ska undersökas, t.ex. **Another Computer CLIENT** och klicka på **Next**
- 32. Välj användare som ska undersökas, t.ex. **user1**. Klicka på **Next**
- 33. Klicka på **Next** och **Finish** för att slutföra. Nu genereras en rapport som visar vilka inställningar som aktuell dator och användare får. Observera att det finns en default domain policy som gör vissa standardinställningar för domänanslutna datorer och användare.

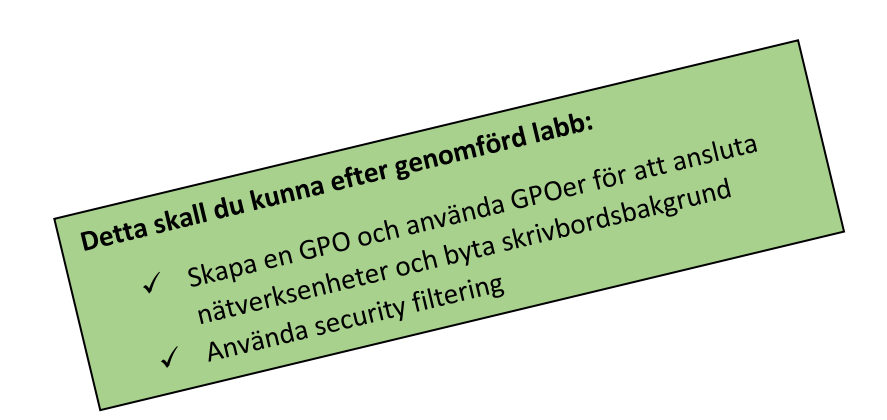